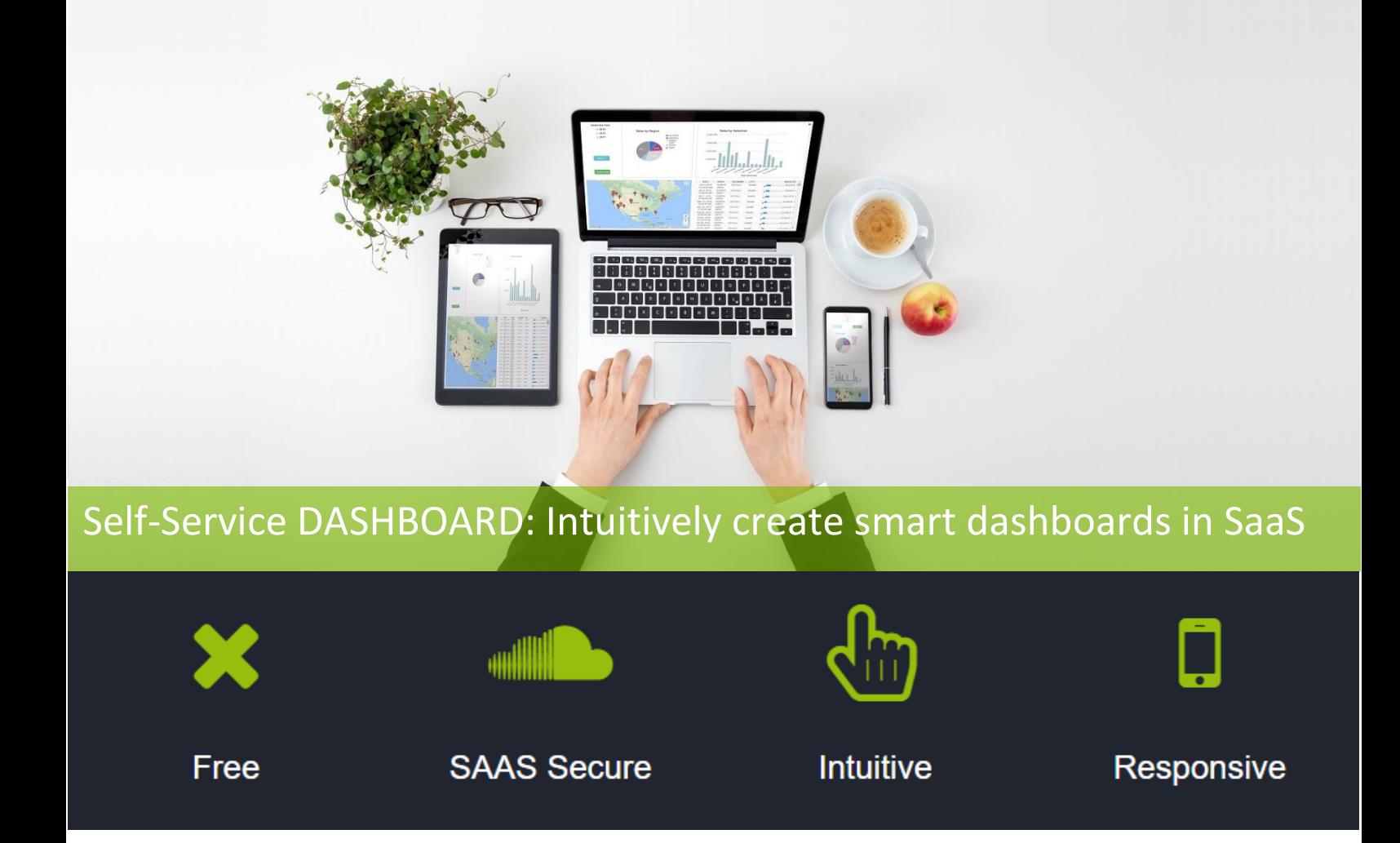

# Self-Service DASHBOARD: Quick user guide

**Last Edition January 30th, 2018**

Please note: Self-Service DASHBOARD is a part of CLiCK'N DECiDE BAI

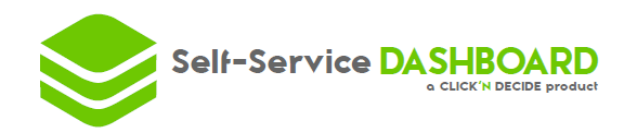

# **1. STEP ONE: Find the apps!**

• Go to<http://self-service-dashboard.com/app/>

## **2. STEP TWO: Add a data source.**

 $\bullet$  Add On the top left  $\qquad \qquad$  a data source.

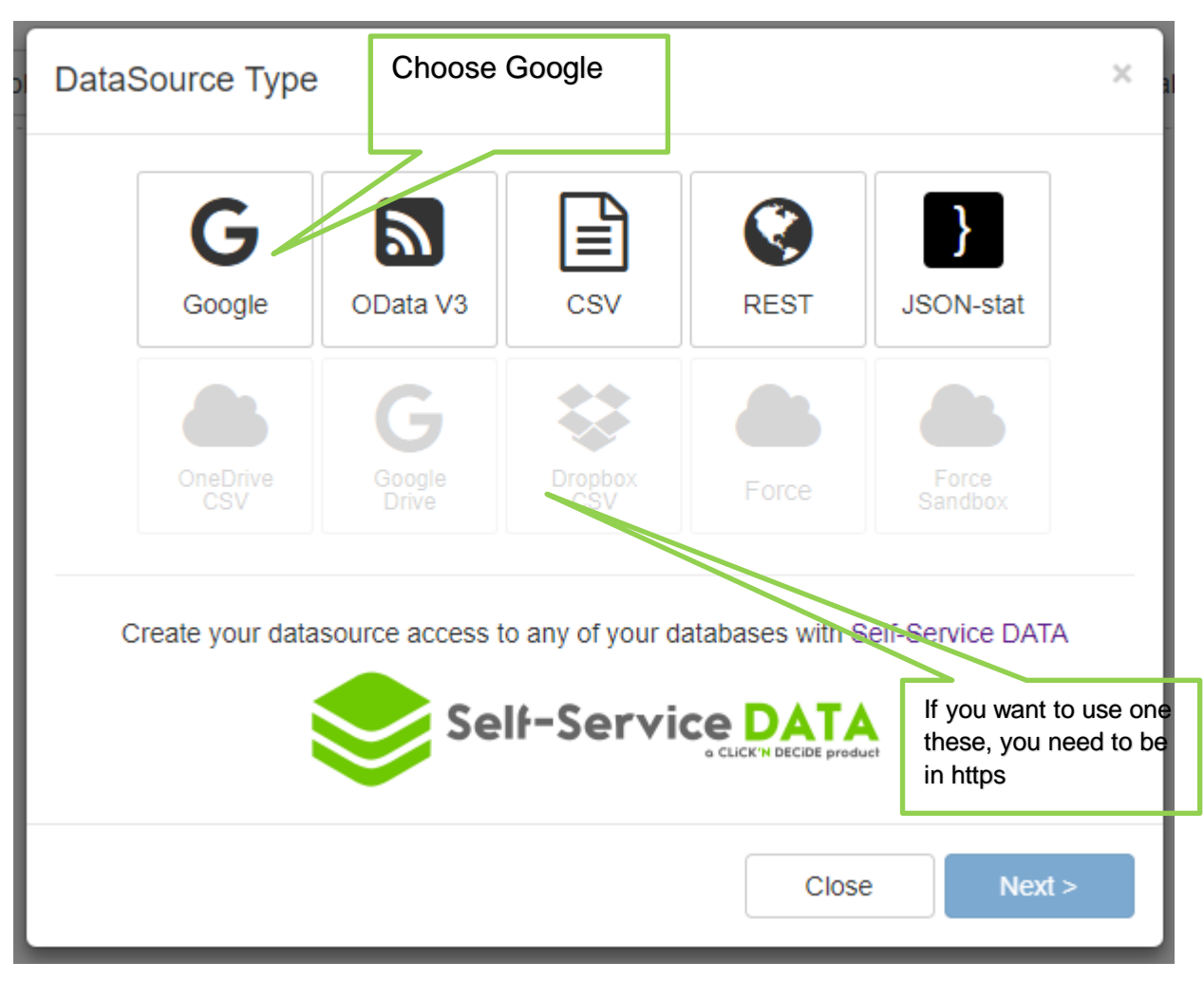

Then click next.

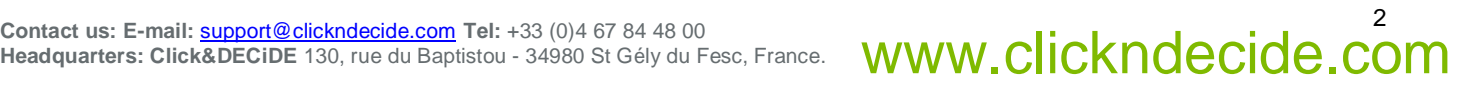

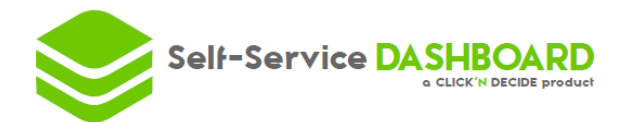

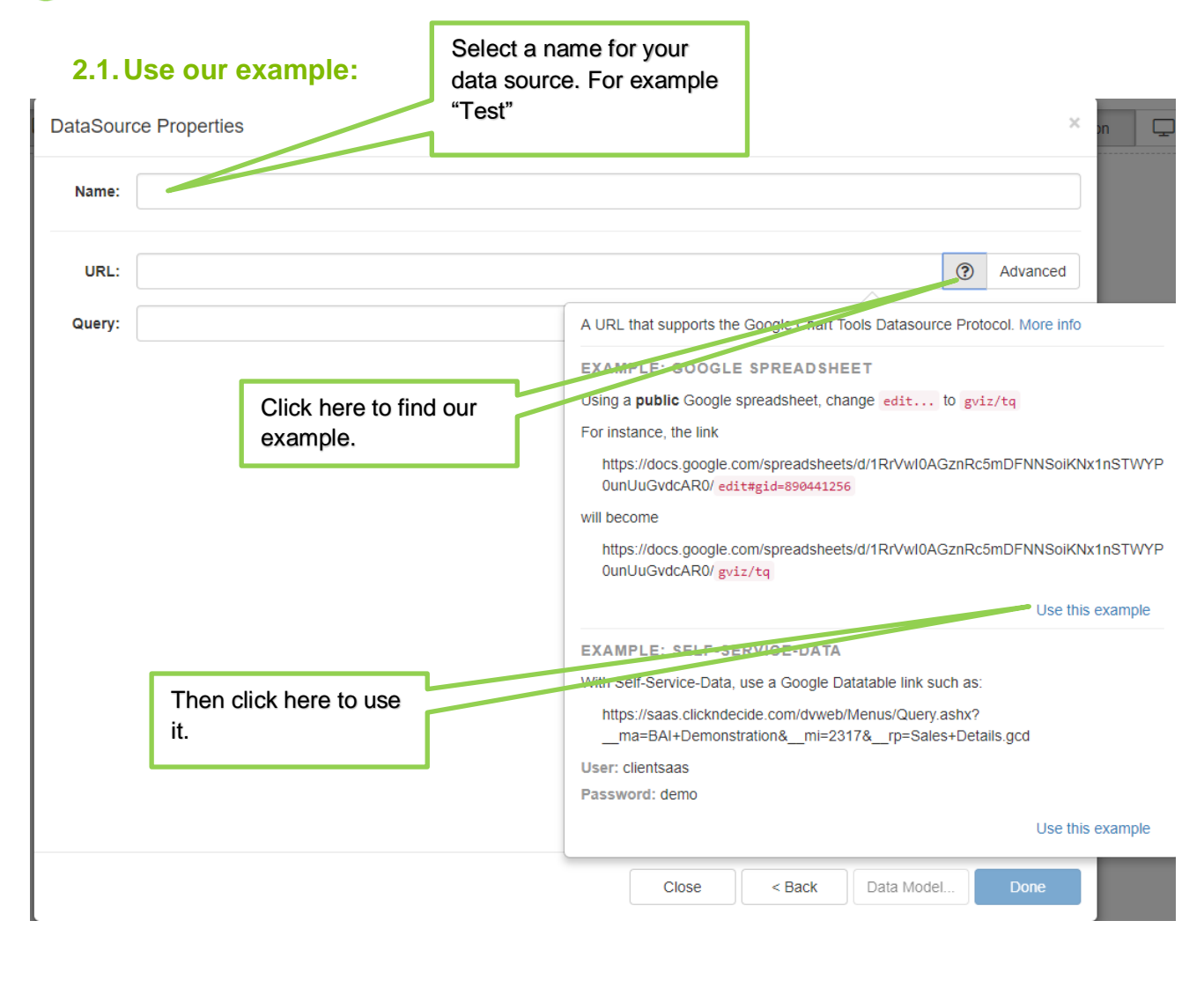

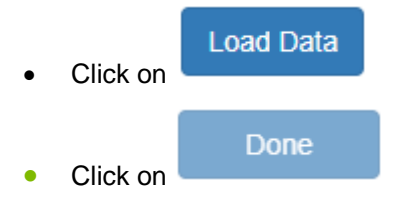

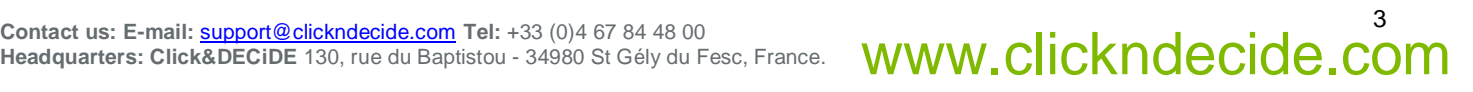

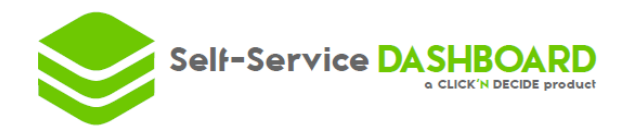

#### **2.2.Or use your data through our solutions**

You want to create a first dashboard with your data using CLiCK'N DECiDE or Self-Service DATA. But for your first dashboard we recommend you to use our example **STEP 2.1**

- Go to your Web Portal
- Find your query

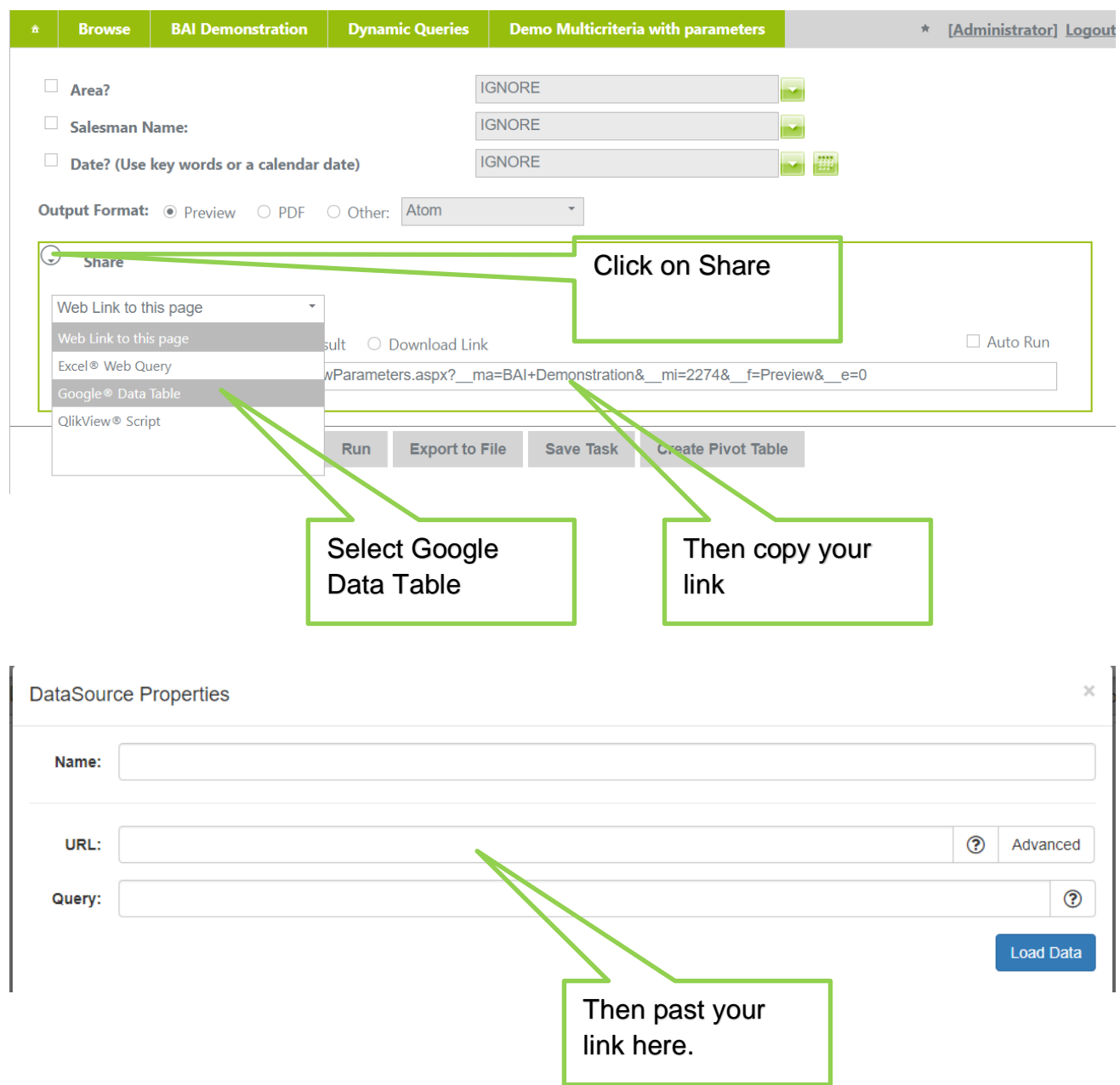

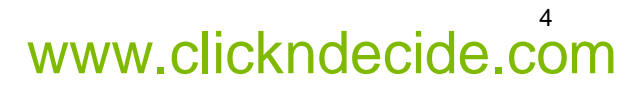

# **3. STEP THREE: Create your first Chart**

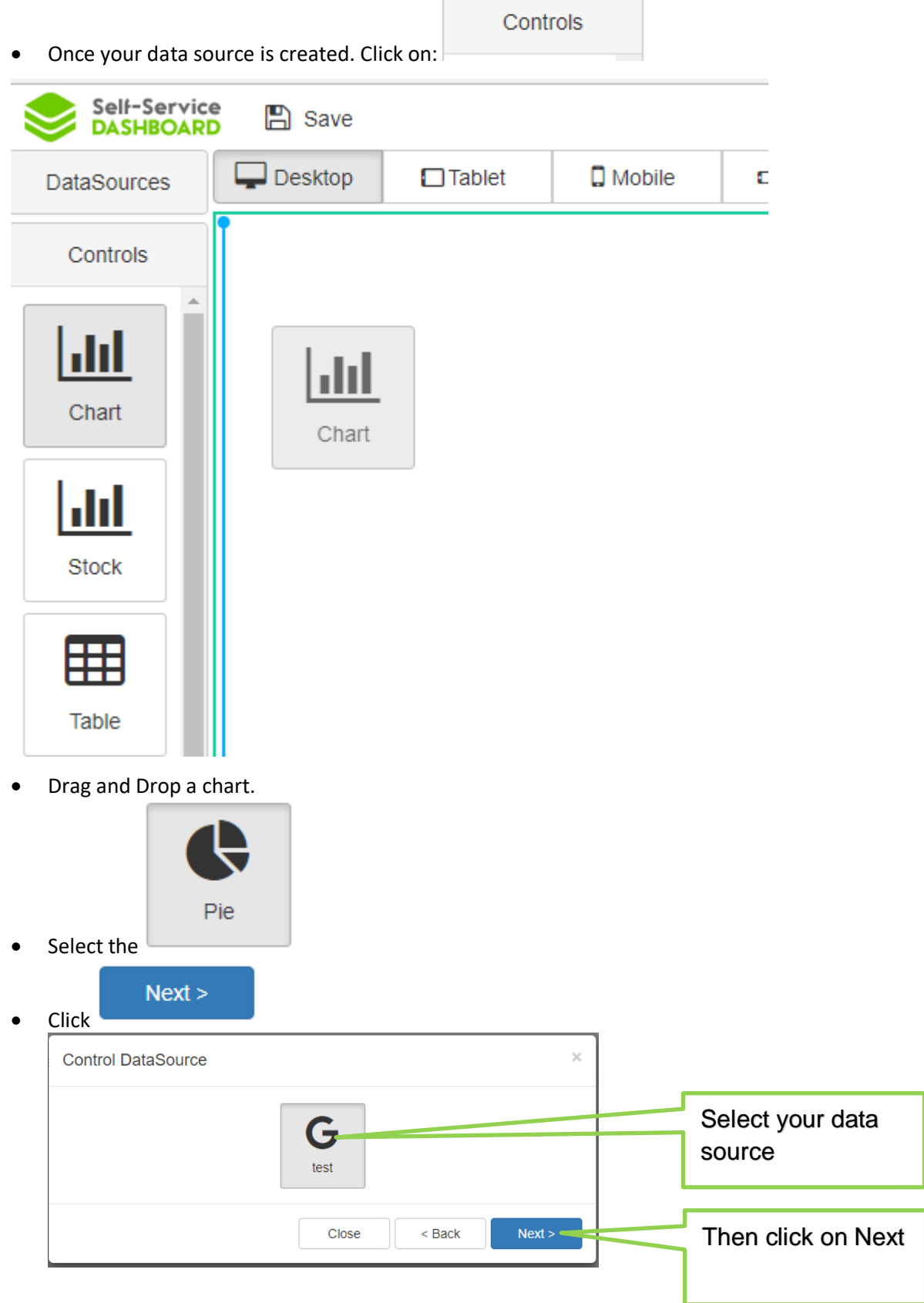

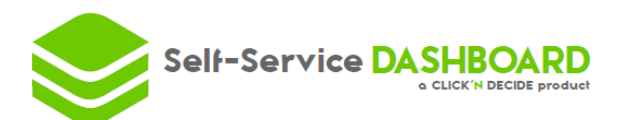

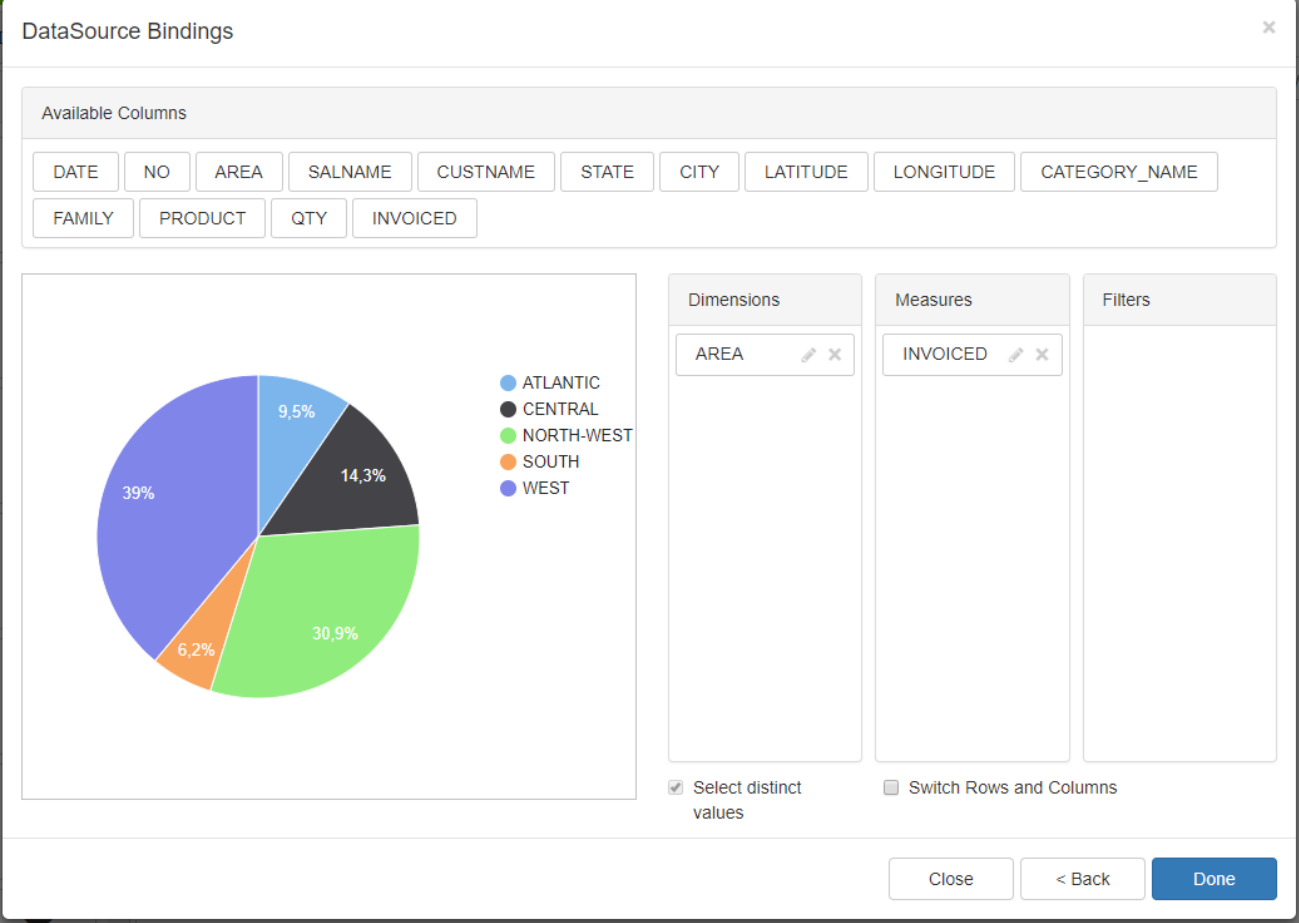

- Drag and drop your measure and dimension, for our example you will drop:
- Area in dimension
- Invoice in measures
- Then you click on done.

What is a measure? A dimension?

A measure is a numerical value that quantify the data set that you are digging into to understand better.

A dimension is a way to "categorize" the measure.

Per example: If you are looking at sales by Area, then "Invoice" is the measure and "Area" is the dimension.

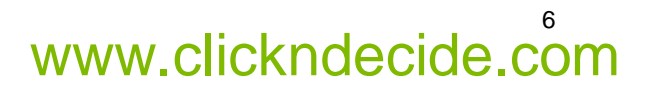

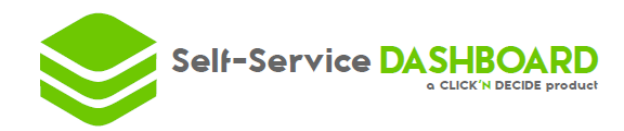

# **4. Step four: Create a second chart with filter**

• Drag and drop another chart

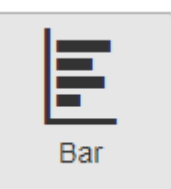

Select the chart

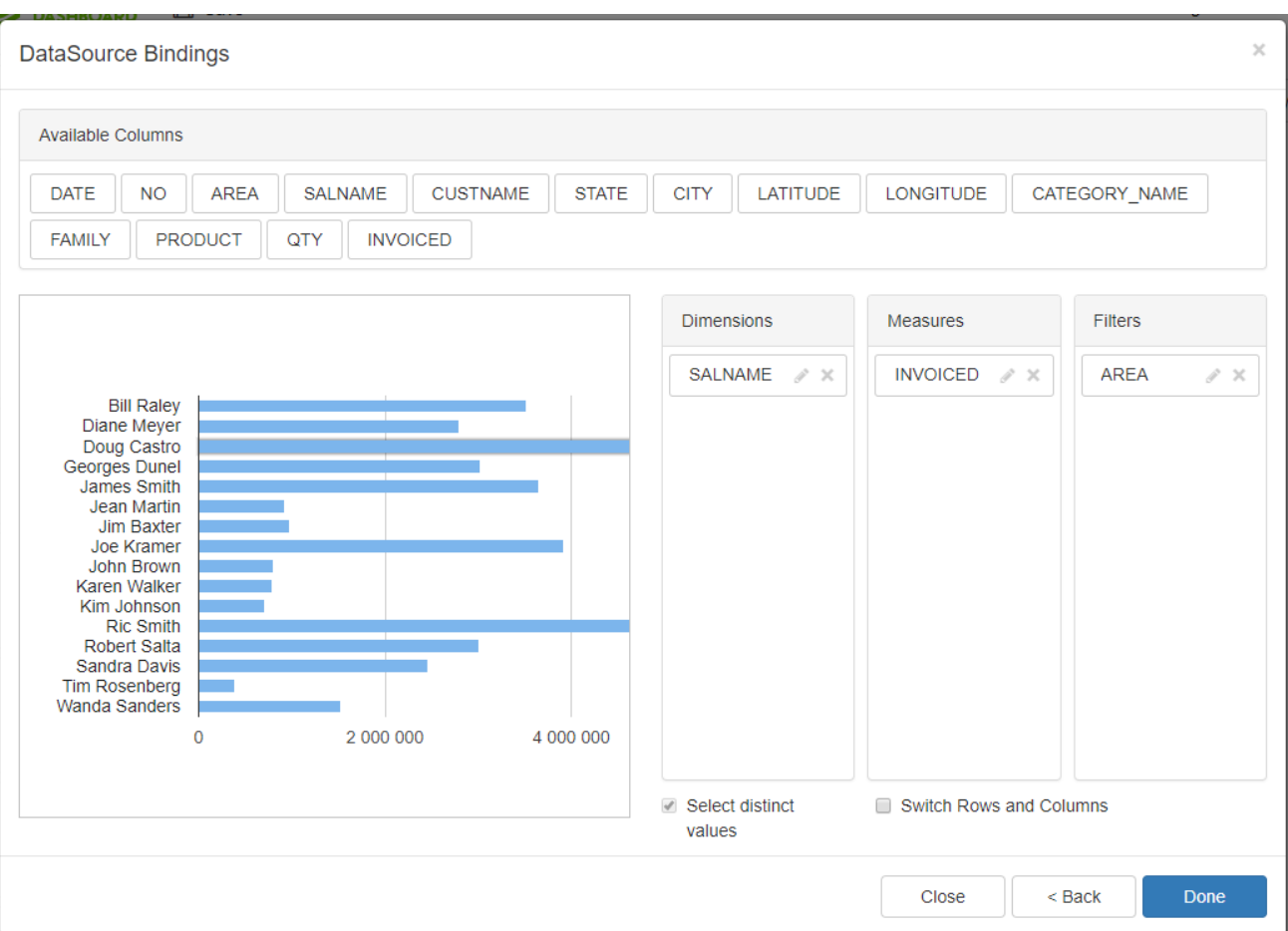

- Select Salename in dimension
- Invoice in measures
- And Area in filters

#### What is a filter?

A filter is a criteria who allow you to select specific data. In this example if an area is specified it will only select the salesman working in this area. **See next step.**

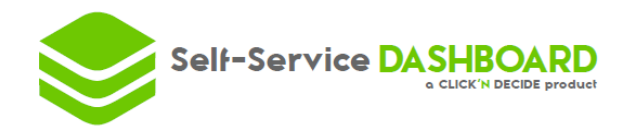

# **5. Step Five: Try your dashboard:**

• You can now switch from Edition to Display. Which will allow you to test your dashboard.

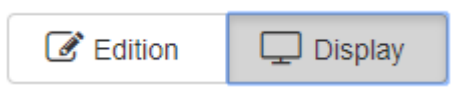

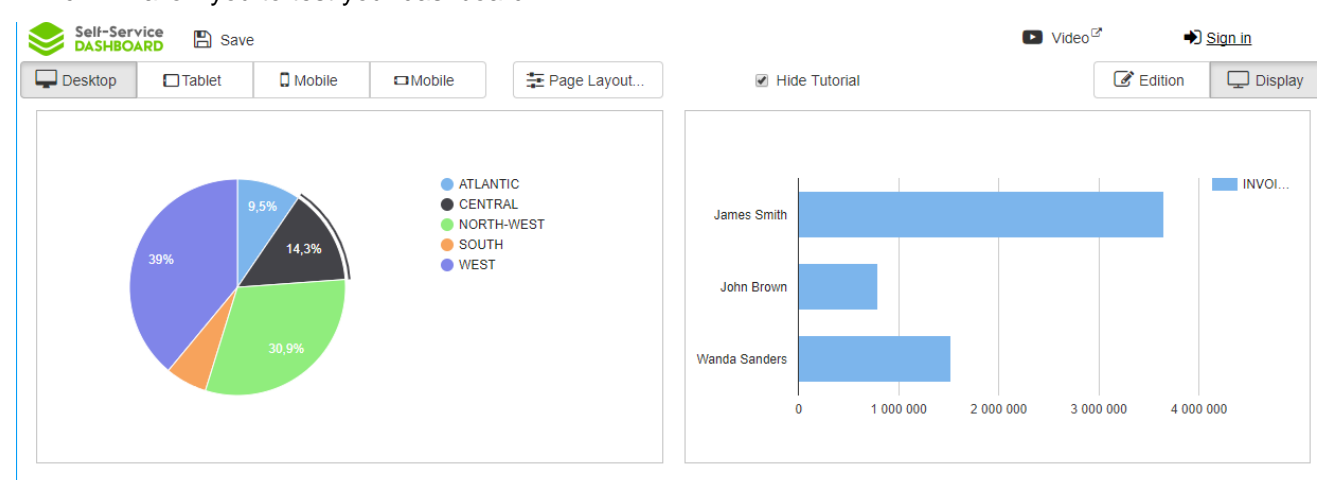

By Clicking on a region on the "Pie chart" you automatically apply the filter that you put on your "Bar chart", thanks to the **Step FOUR**.

## **6. Step six: Add a Map Chart**

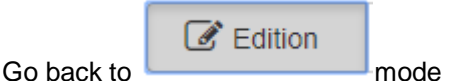

• Drag and drop a chart

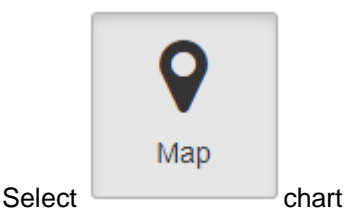

Add the following dimensions measures and filters

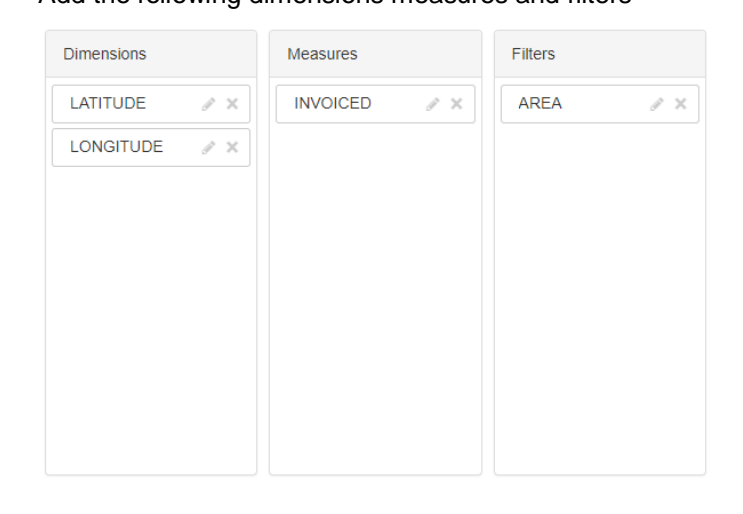

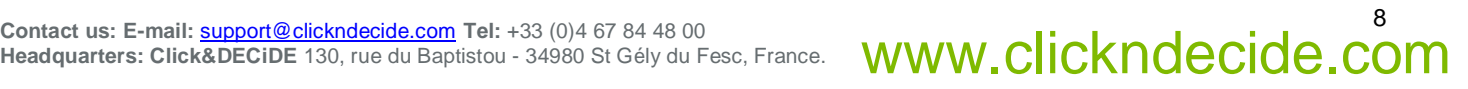

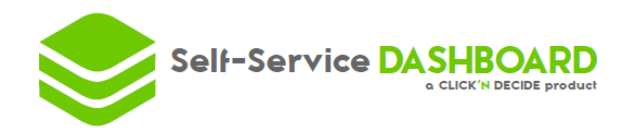

# **7. 7 Step seven: Add a table**

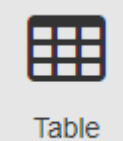

• Drag and drop a

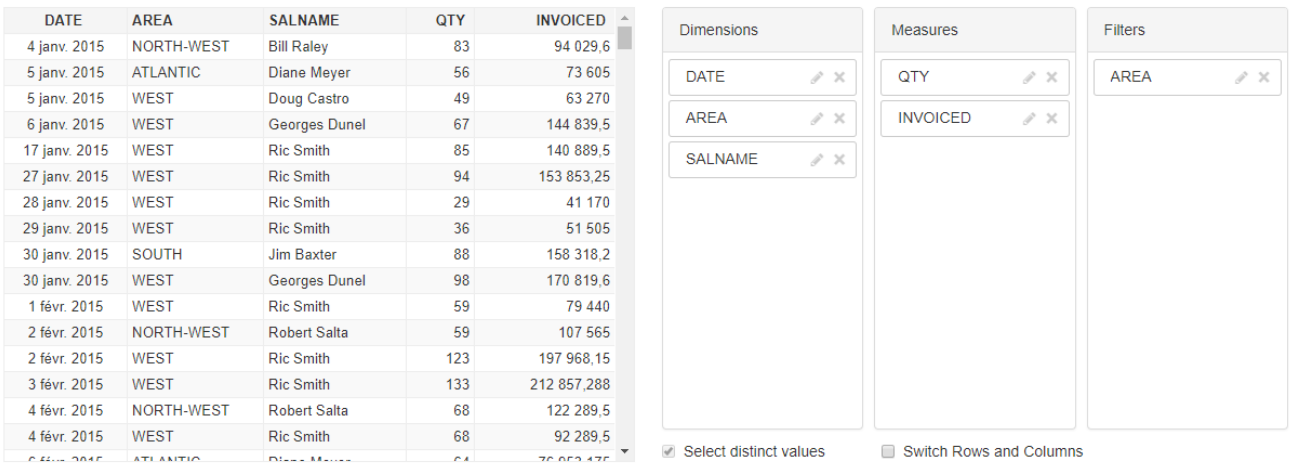

• Add these dimensions, measures and filters.

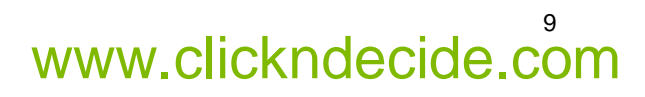

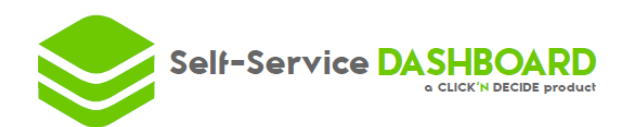

# **8. 8 Step eight: Dashboard is complete**

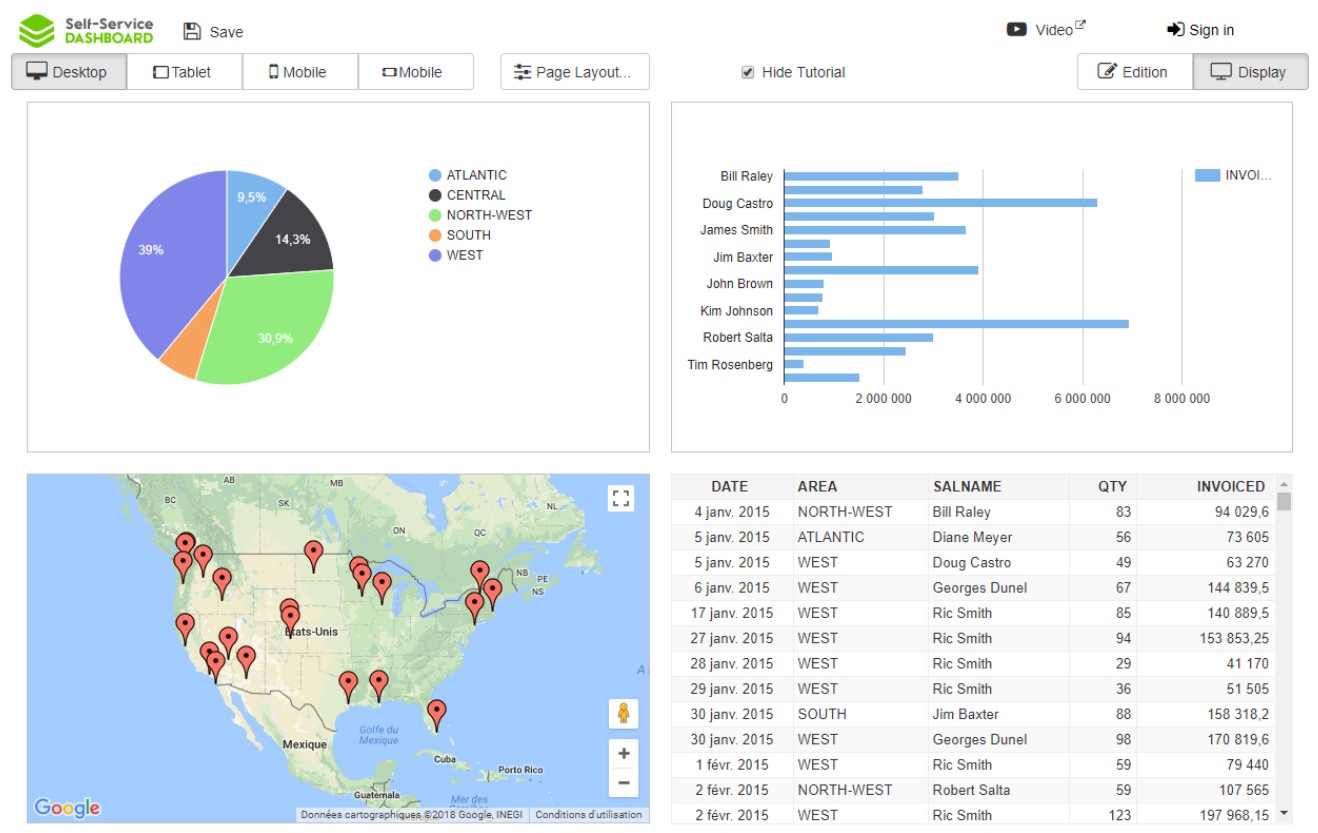

- Your dashboard is now complete you can play with it to see if everything is working by switching to Display
- $\Box$  Desktop  $\Box$ Tablet  $\square$  Mobile  $\Box$  Mobile You can also look how it goes on other devices: The size of each control can be different on each device. You just need to follow the order, the size is independent.
- Finally, you can **E** Save your dashboard to share it with your end users.
	- o You can create an account and then share your dashboard through a simple link.
	- $\circ$  Or save only by using your email and receive and email with the link to give to your end users.